**MDTP Diagnostic Tutorial**

## **Navigating the Teacher Dashboard**

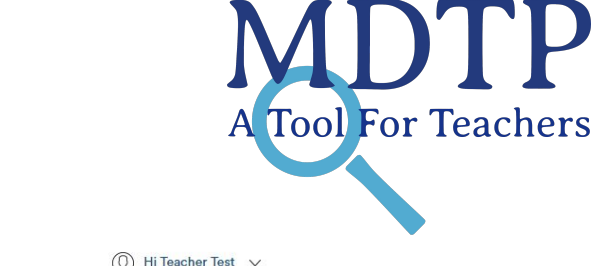

1

1) Click on "**MDTP**" in the top left of the screen to go the the dashboard.

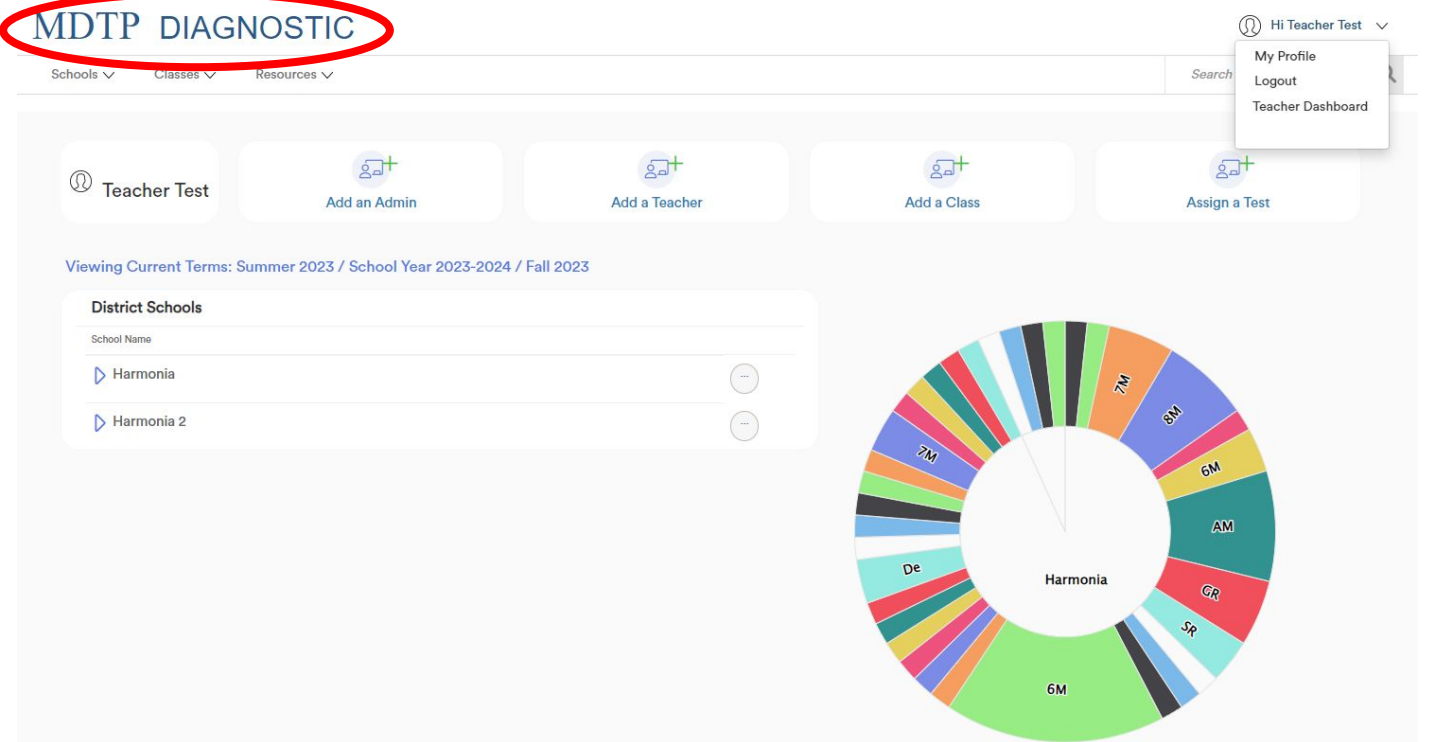

2) If you have both an admin role and a faculty role, you will see the admin dashboard by default. To switch to the teacher dashboard, click **your name** in the top right then click "**Teacher Dashboard**".

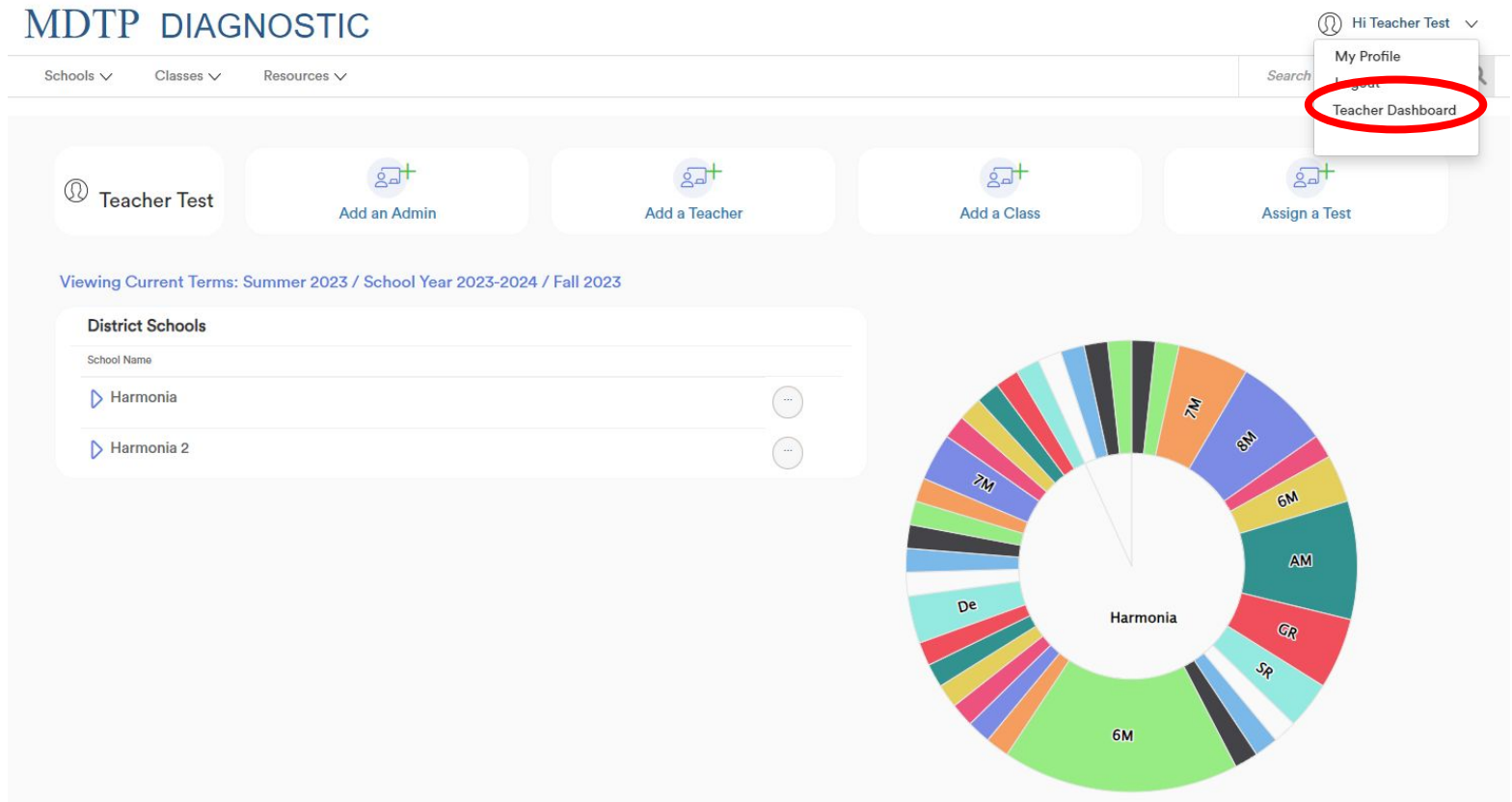

3) This is the teacher dashboard. The dashboard only displays classes and assignments of currently active terms displayed in the red circle. Classes and assignments in old terms are automatically archived.

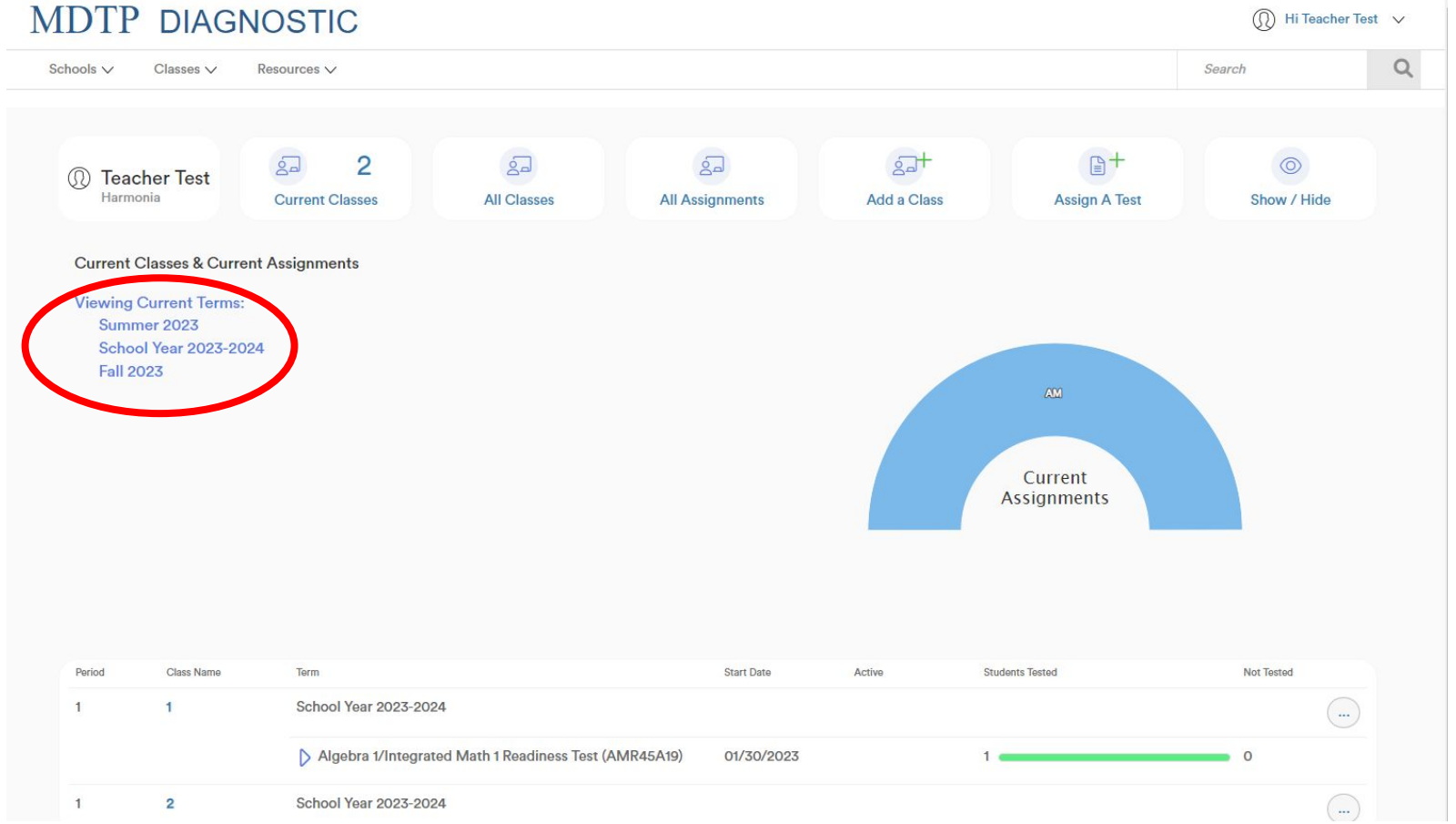

## 4) To view all data on your account, click on "**All Classes**" or "**All Assignments**".MDTP DIACNOSTIC

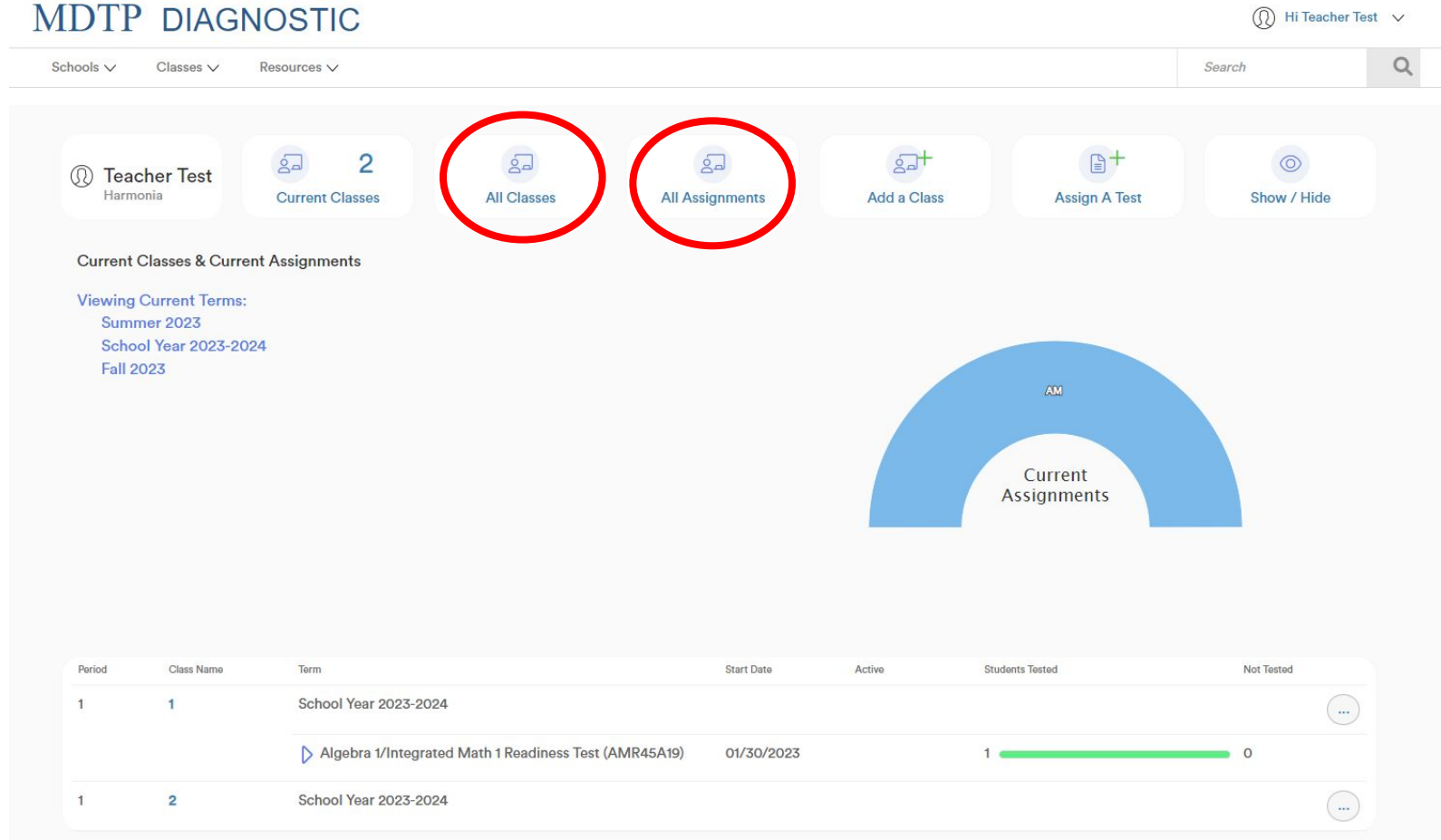

5) To add a new class or new assignment, click on "**Add a Class**" or "**Assign A Test**".

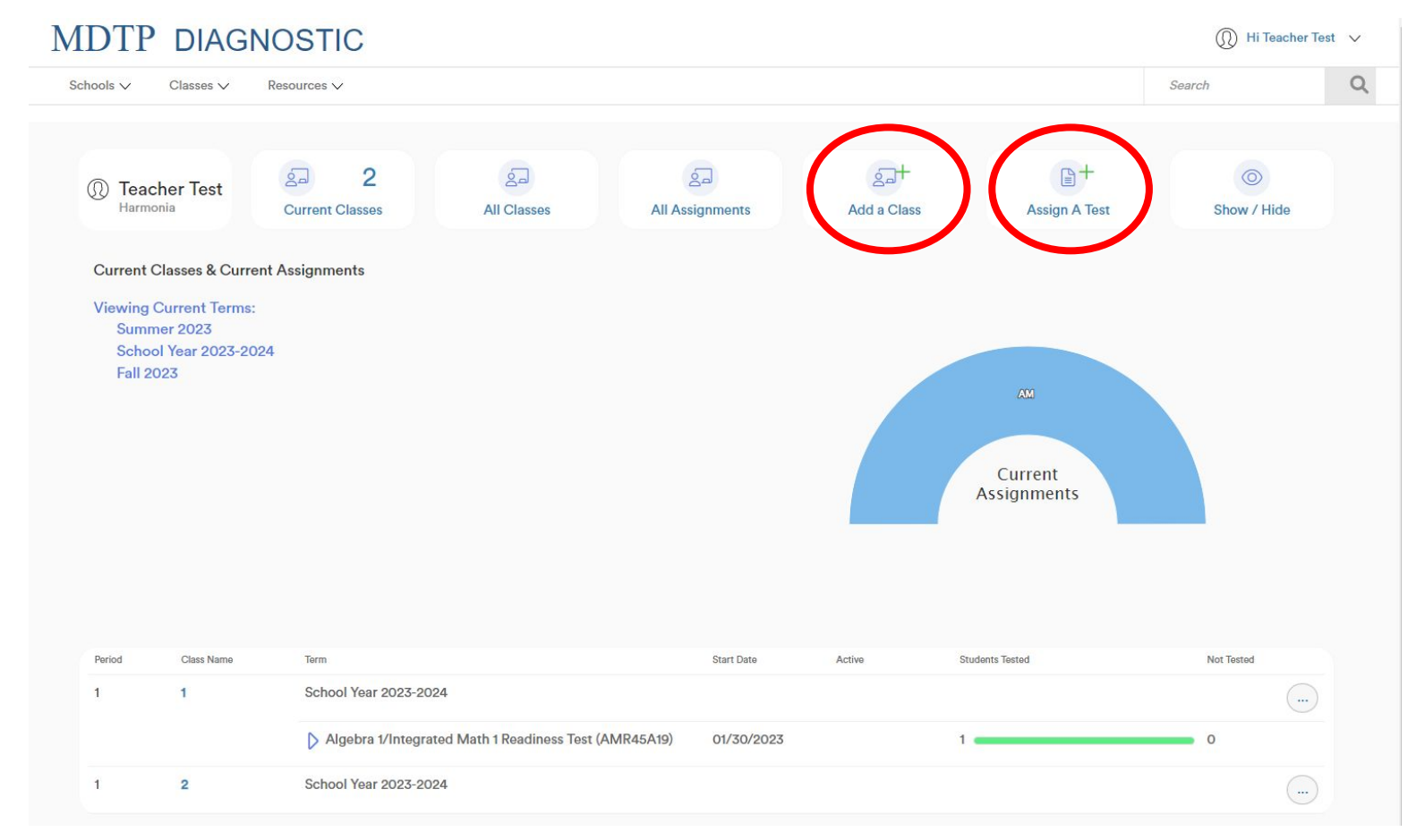

6) If you scroll down the dashboard page, you will see your current assignments listed. Click the triangles next to the assignment name to show/hide details about the assignment.

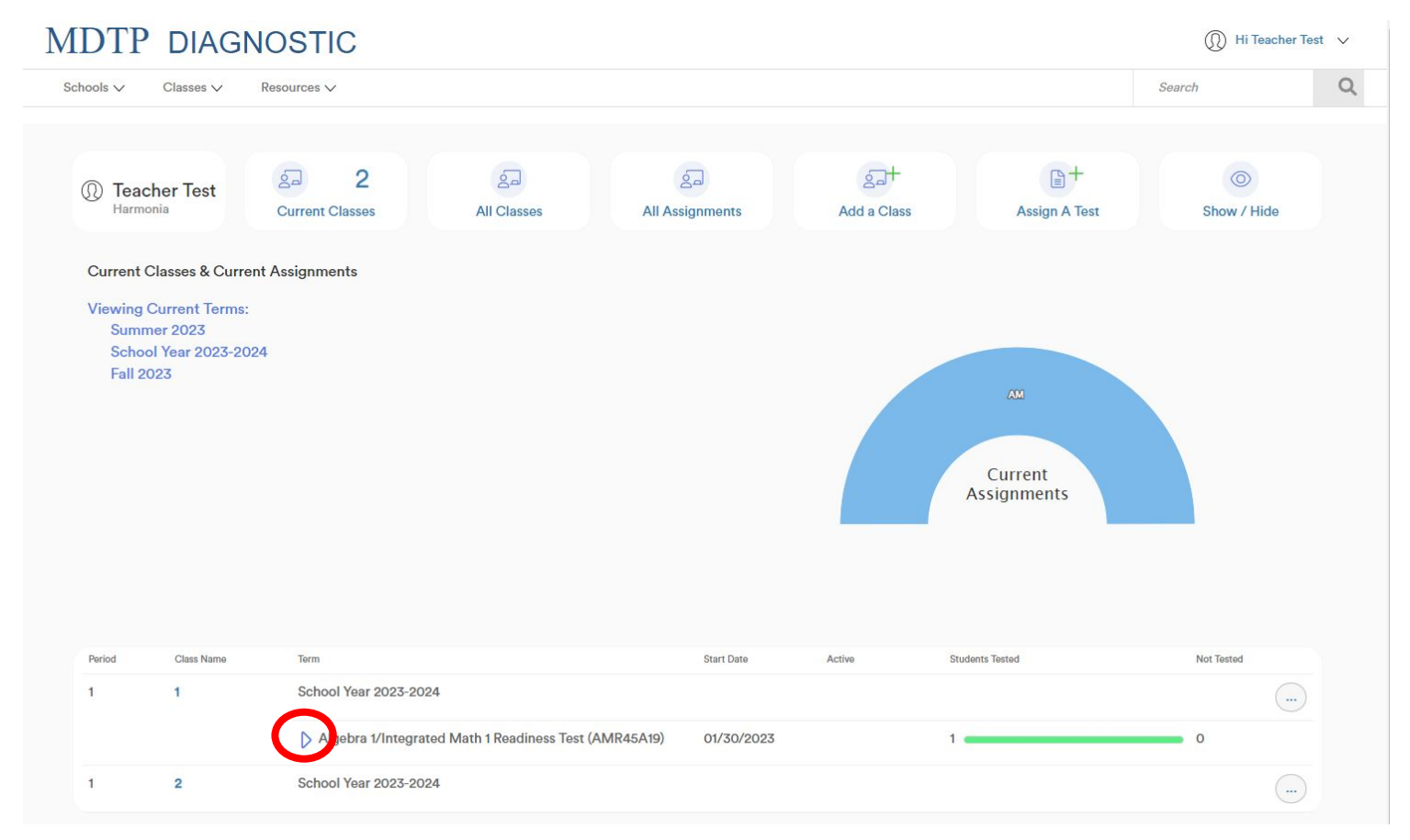

7) You may manually choose to hide a class or assignment from the dashboard view. To do so, click the "**Hide from Dashboard**" button at the class level or assignment level.

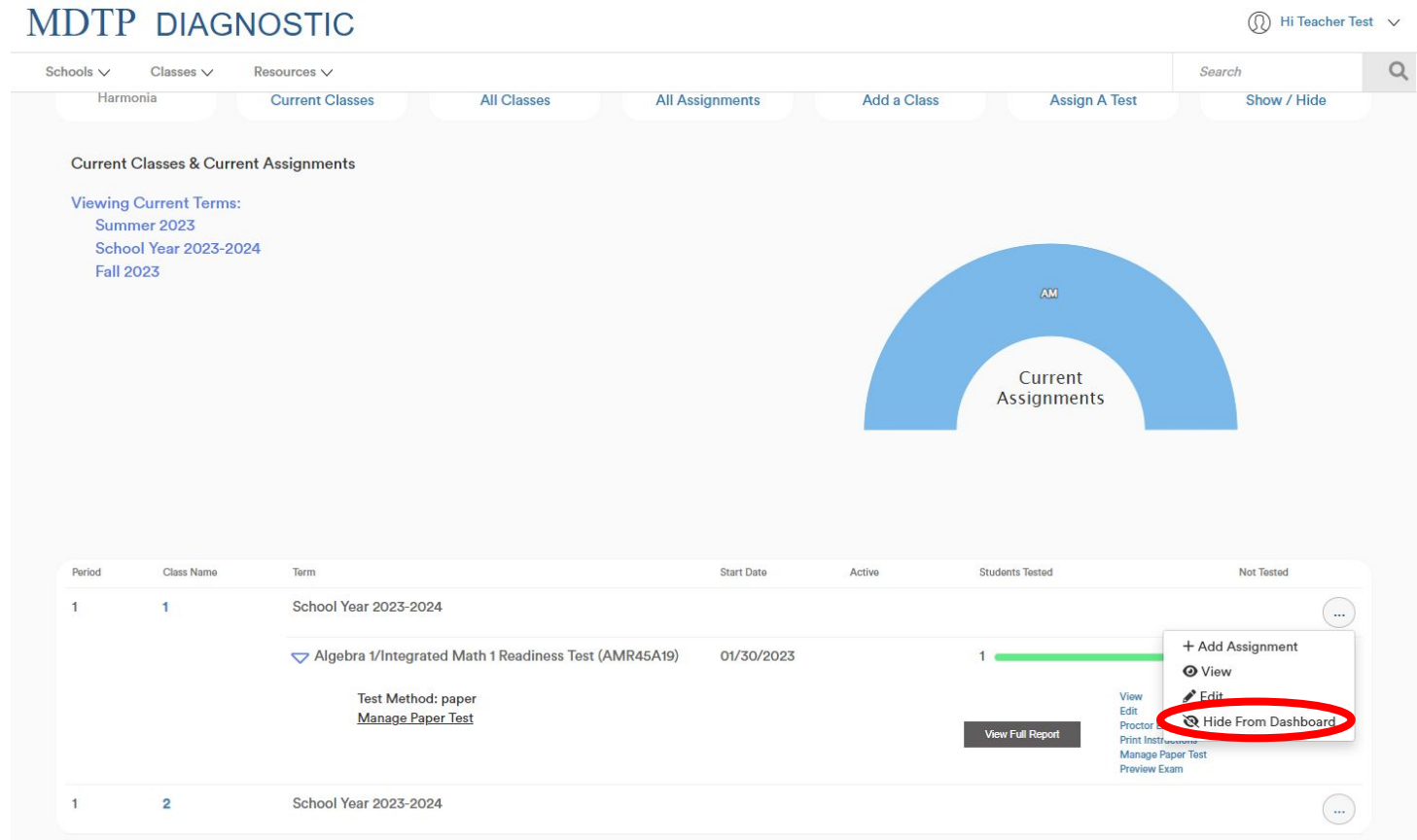

8) Click the "**Show/Hide**" button to show all classes and assignments that you have manually hidden from the dashboard.

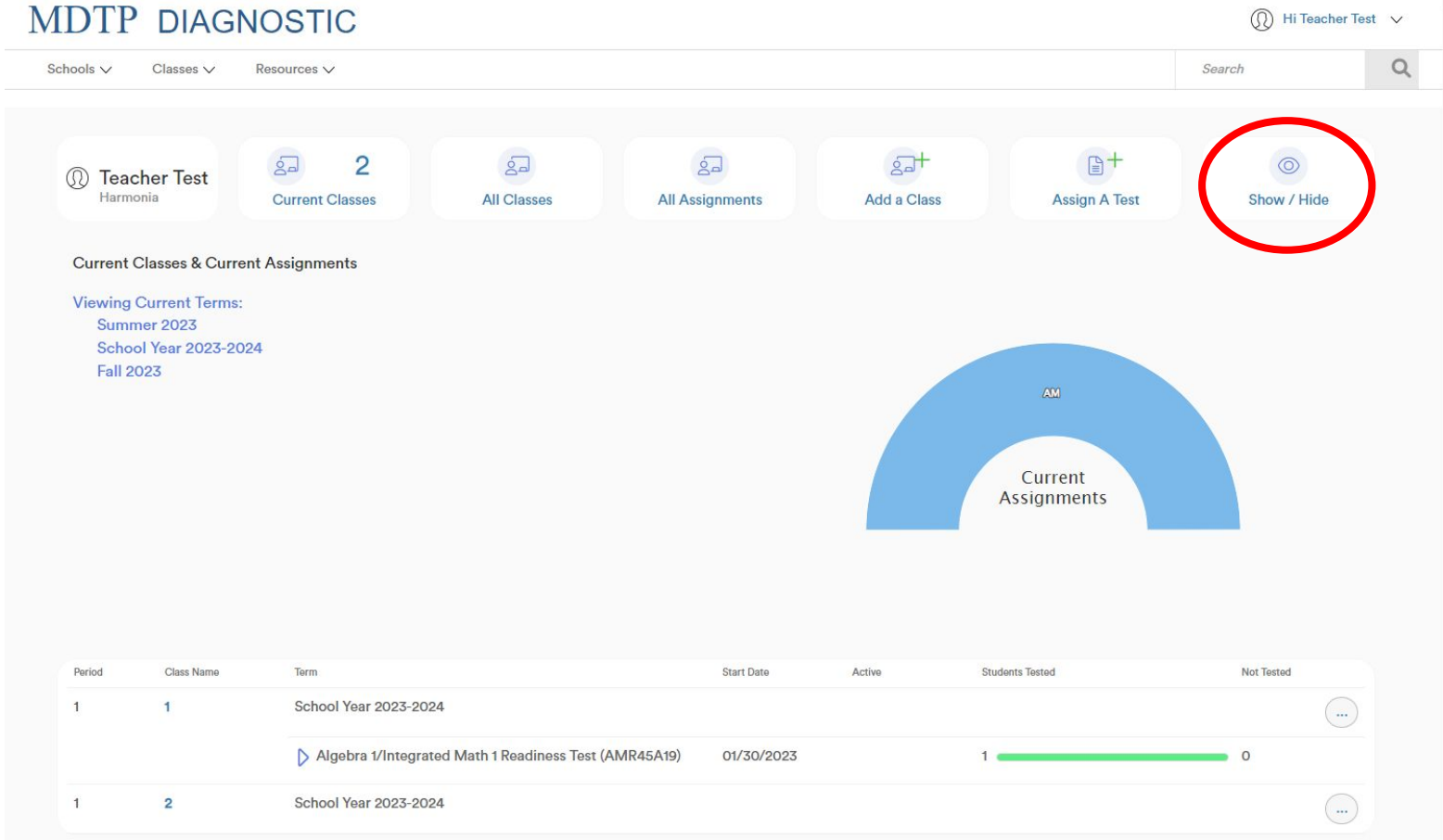